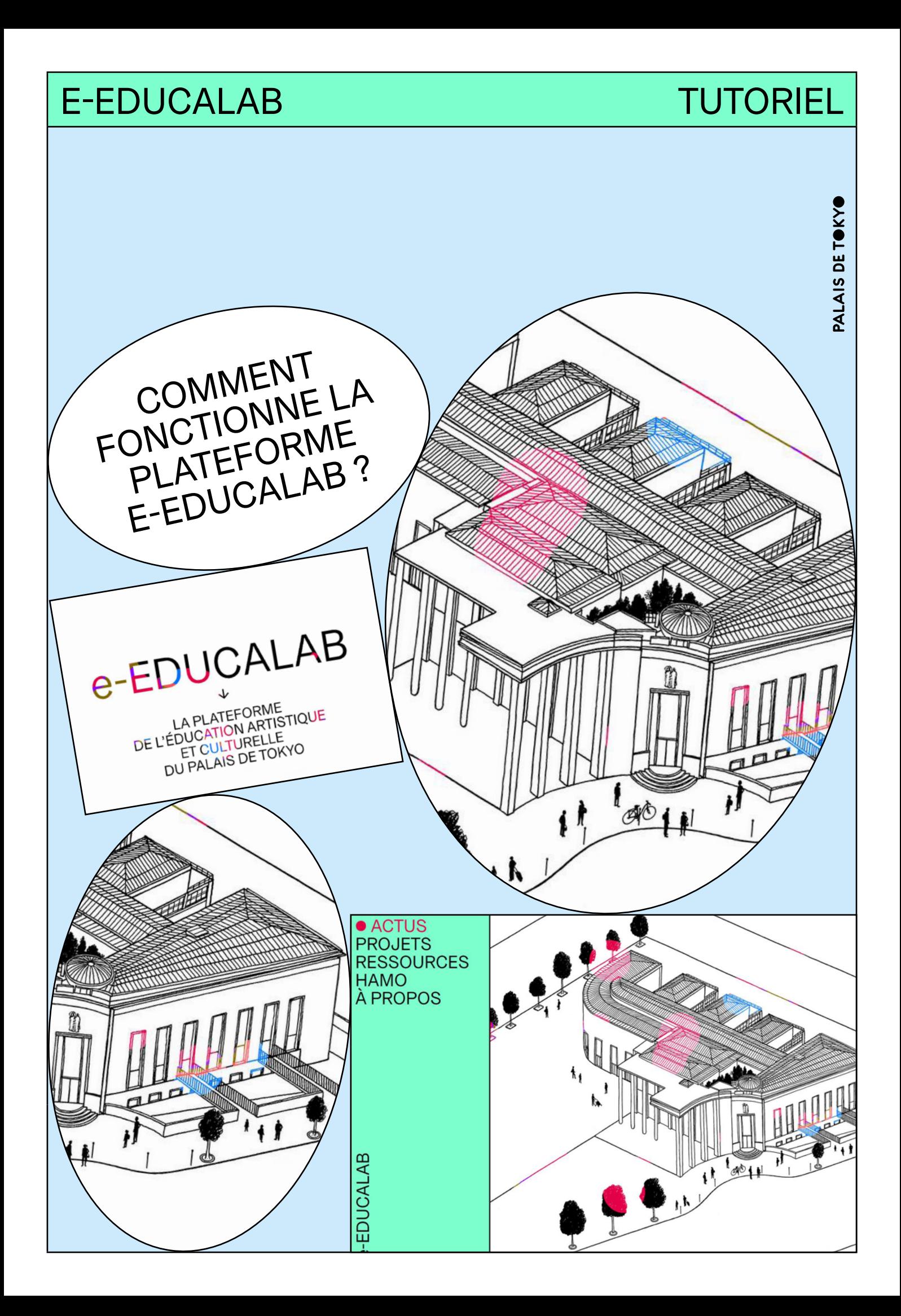

## UTILISATION DE LA PLATEFORME E-EDUCALAB

Tutoriel

La plateforme e-Educalab a été conçue comme un espace collaboratif permettant de documenter les projets artistiques et pédagogiques menés par le Palais de Tokyo avec différents acteurs éducatifs. Ce projet de médiation culturelle se déploie pour la première fois à distance grâce à cette plateforme qui accueille de nombreuses ressources pédagogiques conçues par l'équipe de médiation culturelle du Palais de Tokyo, mais aussi un espace collaboratif permettant aux élèves, aux enseignants et aux artistes d'échanger et d'élaborer ensemble une production artistique.

## SECTIONS DU SITE WEB

## Actus

Retrouvez les informations clés des projets menés sur e-Educalab.

## **Projets**

Retrouvez la documentation complète des projets pédagogiques, alimentées à la fois par le Palais de Tokyo et les artistes (dans la section « Documents ») mais aussi par les enseignants (chaque classe possède sa propre section).

## Ressources

Retrouvez différents supports vous permettant de vous familiariser avec la médiation culturelle au Palais de Tokyo (visuels, tutoriels, etc.), avec les artistes invités, mais aussi avec la thématique des projets pédagogiques (fiches pédagogiques, textes, catalogues d'œuvres, etc.).

## Hamo

Retrouvez sur cette page une sélection de projets menés dans le cadre du futur espace pédagogique du Hamo, qui ouvrira en 2022 au coeur du Palais de Tokyo.

## À propos

Retrouvez les informations clés sur le projet e-Educalab et les acteurs qui y ont contribué.

## COLLABORER : COMMENT AJOUTER DU CONTENU ?

Chaque page projet possède 2 types de sections :  $\rightarrow$  Une section pour les documents produits par l'artiste et l'équipe de médiation du Palais de Tokyo, qui permettent de comprendre de projet et de prolonger la réflexion.

→ Une section pour les classes qui permettent à chaque enseignant de documenter les travaux produits par sa classe.

Pour ajouter des ressources (images, petits textes, documents, enregistrements audio ou vidéo), vous pouvez suivre la démarche suivante :

→ Se connecter depuis la page d'accueil avec les identifiants fournis (« Connexion » en haut à droite de la page)

 $\rightarrow$  Se rendre sur la page du projet concerné

→ Ouvrir la section de la page dédiée à la classe concernée via le menu déroulant

→ Cliquer sur « Ajouter un post »

→ Une fenêtre modale s'ouvre

→ Renseigner les informations relatives au contenu à publier (titre, description succincte, type de contenu)

→ Insérer le contenu souhaité

→ Cliquer sur l'onglet publier

→ Le post s'affiche sur la page de la classe du contenu le plus ancien au contenu le plus récent

→ Il peut être modifié par la suite en cliquant sur l'icône « crayon »

## CONTENUS : BONNES PRATIQUES

# Tutoriel

Les textes publiés dans la section projet ont vocation à décrire ce qu'il se déroule au cours des séances du projet. Il s'agit de descriptions succinctes. Pour un contenu textuel plus long, il est préférable de publier un fichier PDF.

## → Documents

 $\rightarrow$  Texte

Les documents sous forme de PDF permettent de donner à voir des éléments de méthodologie, de protocole, de déroulement d'une activité. Ils s'imposent lorsque le texte est trop long pour être publié comme un post. Si ce document est composé uniquement d'images, il est préférable de poster directement les images sous la forme d'un « carrousel » d'images plutôt que sous la forme d'un PDF.

## → Image

Les images publiées dans la section projet ont vocation à rendre compte du déroulement des séances du projet, des productions en cours des élèves. Les photos prises par un smartphone ou un appareil photo n'ont pas besoin d'être recadrées ou retouchées, elles s'intégreront naturellement à l'interface.

Format : JPEG ou PNG (pas de GIF, pas de PDF) Taille max : 3000x2000 pixels Taille min : 1000x750 pixels Poids : maximum 10 MO Nom de fichier : uniquement des caractères alphanumériques, sans espace ni accent

## → Vidéo

Format : MP4 (codec H.264) uniquement Résolution : de préférence 1280 x 720 px (éviter si possible full HD)

Tutoriel

Poids : viser environ 20 MO / minute, soit un "bitrate" de 2500 KOPS

Si la vidéo est trop lourde, il est possible d'optimiser son poids en utilisant par exemple le logiciel [Handbrake](https://handbrake.fr/) (préréglage Fast 720p30) et de créer une miniatur[e](https://fraigo.github.io/online-video-thumbnail-generator/)  (image qui apparaît comme vignette de la vidéo) via ce [site.](https://fraigo.github.io/online-video-thumbnail-generator/)

Nom de fichier : uniquement des caractères alphanumériques, sans espace ni accent

 $\rightarrow$  Audio

Format : MP3 uniquement

Nom de fichier : uniquement des caractères